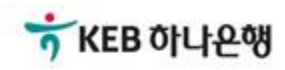

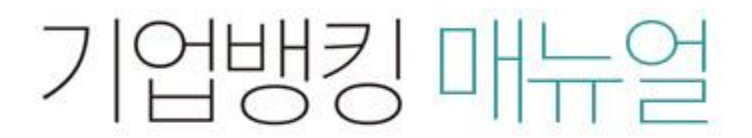

KEB Hanabank corporate Banking User Manual

# 판매기업 > 동반성장론(협력) > 상생매출채권 조회/대출실행(단건) B2B전자결제

| 항목순서변경안내 || 엑셀다운 || 그리드인쇄

## 상생매출채권 조회/대출실행(단건)

Step 1. 대출실행이 가능한 채권을 조회합니다. Step 2. 채권선택 후 상세조회,거래내역조회,대출실행 버튼을 클릭합니다.

### 상생매출채권 조회/대출 실행(단건)

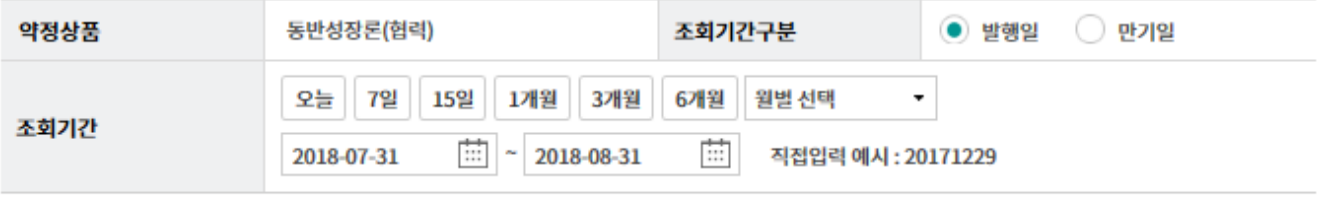

조회

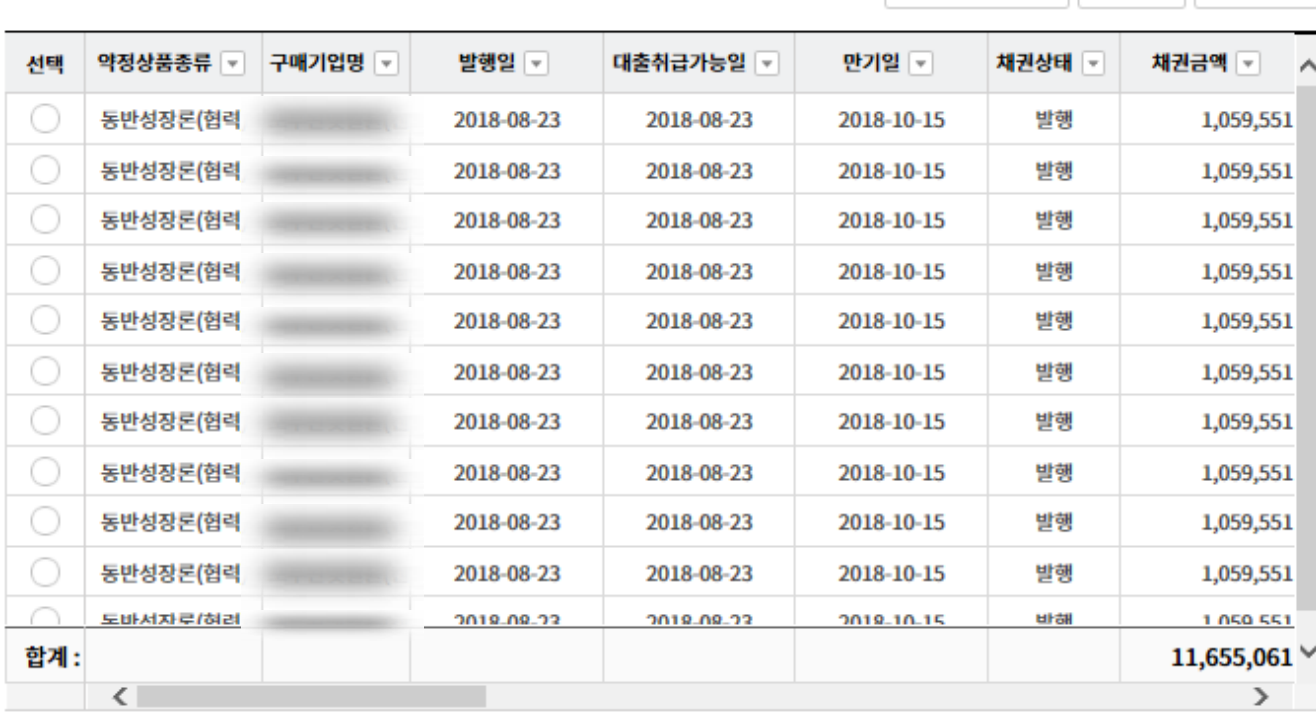

채권 상세조회 채권 거래내역조회 대출실행

 $\begin{array}{|c|c|c|}\n\hline\n\end{array}$   $\begin{array}{|c|c|c|}\n\hline\n1\n\end{array}$  $\rightarrow$ 

Step 3. 대출금액, 대출실행일, 대출만기일, 거래품목명을 투입하고 대출실행 버튼을 클릭 합니다.

## 상생매출채권 조회/대출 실행(단건)

#### 채권정보

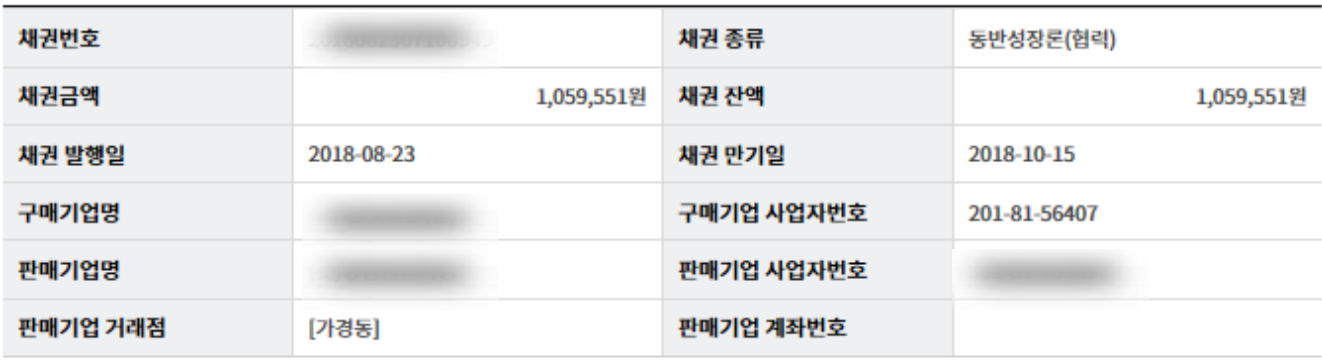

#### 대출현황정보

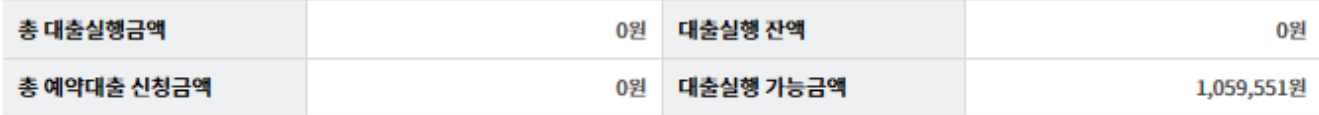

#### 대출실행정보

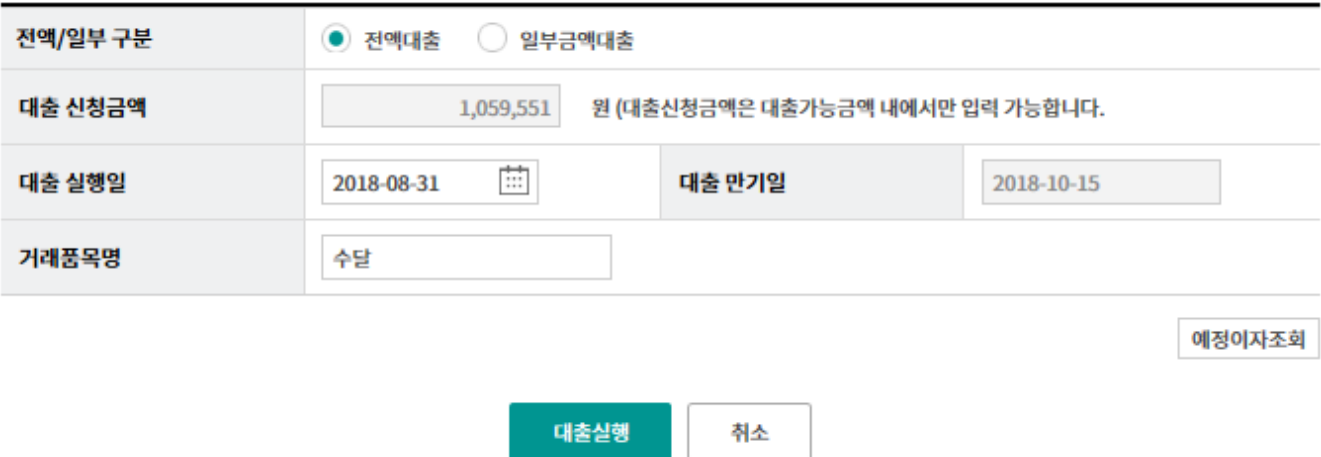

Step 4. 등록된 세금계산서가 없을 경우 신규등록 버튼을 클릭, 기 등록된 세금계산서가 있는 경우 세금계산서 정보연결 버튼을 클릭합니다.

## 상생매출채권 조회/대출 실행(단건)

#### 대출실행 정보확인

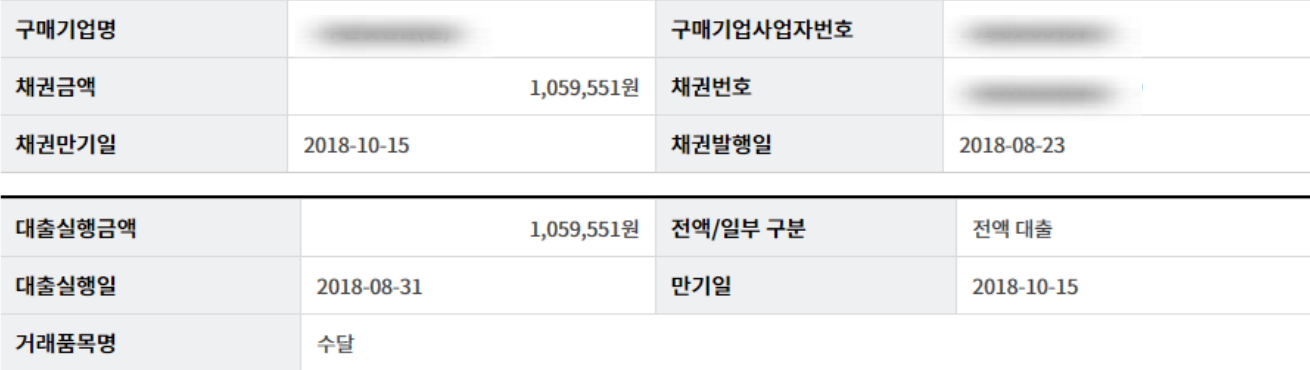

#### 세금계산서 연결정보

세금계산서 건수: 0건 | 연결금액 합계: 0 원

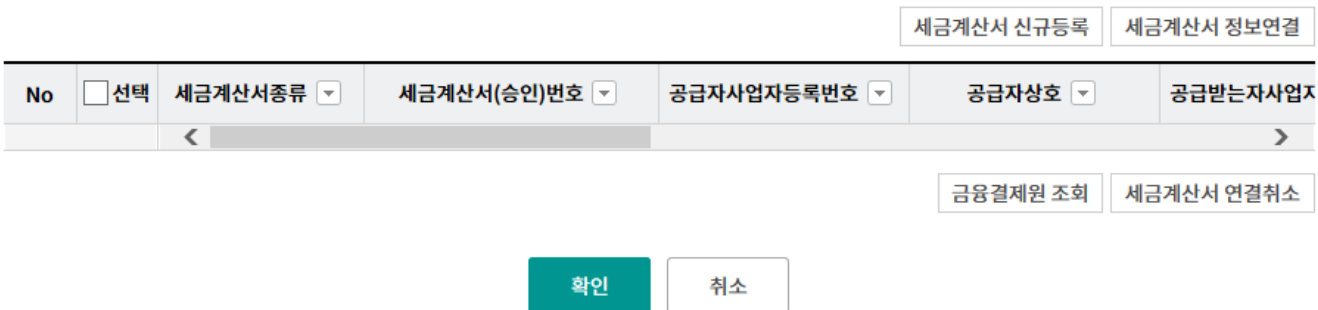

Step 5. 세금계산서 신규등록 화면입니다.

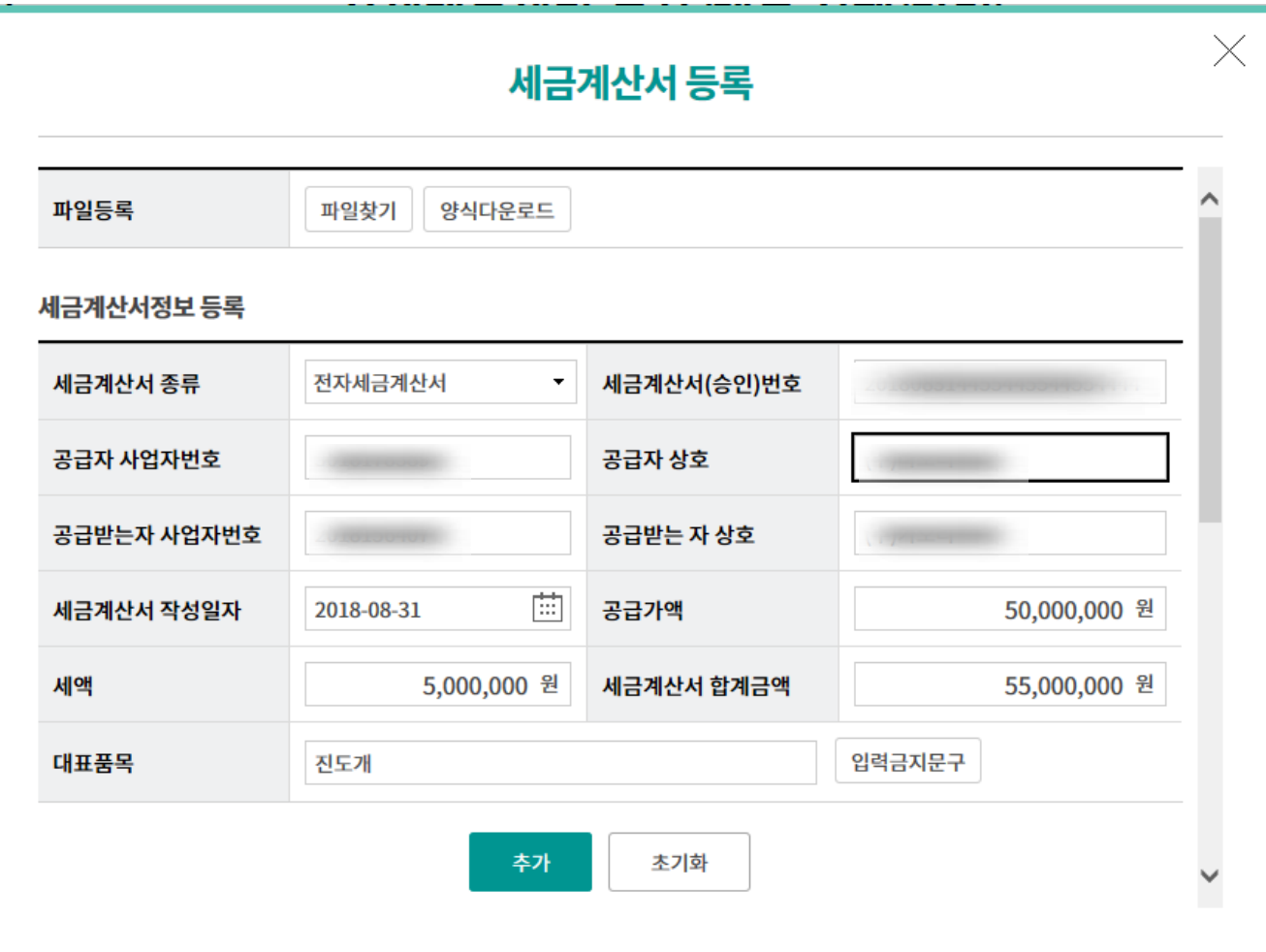

Step 6. 추가된 세금계산서의 국세청 진위여부를 확인합니다.

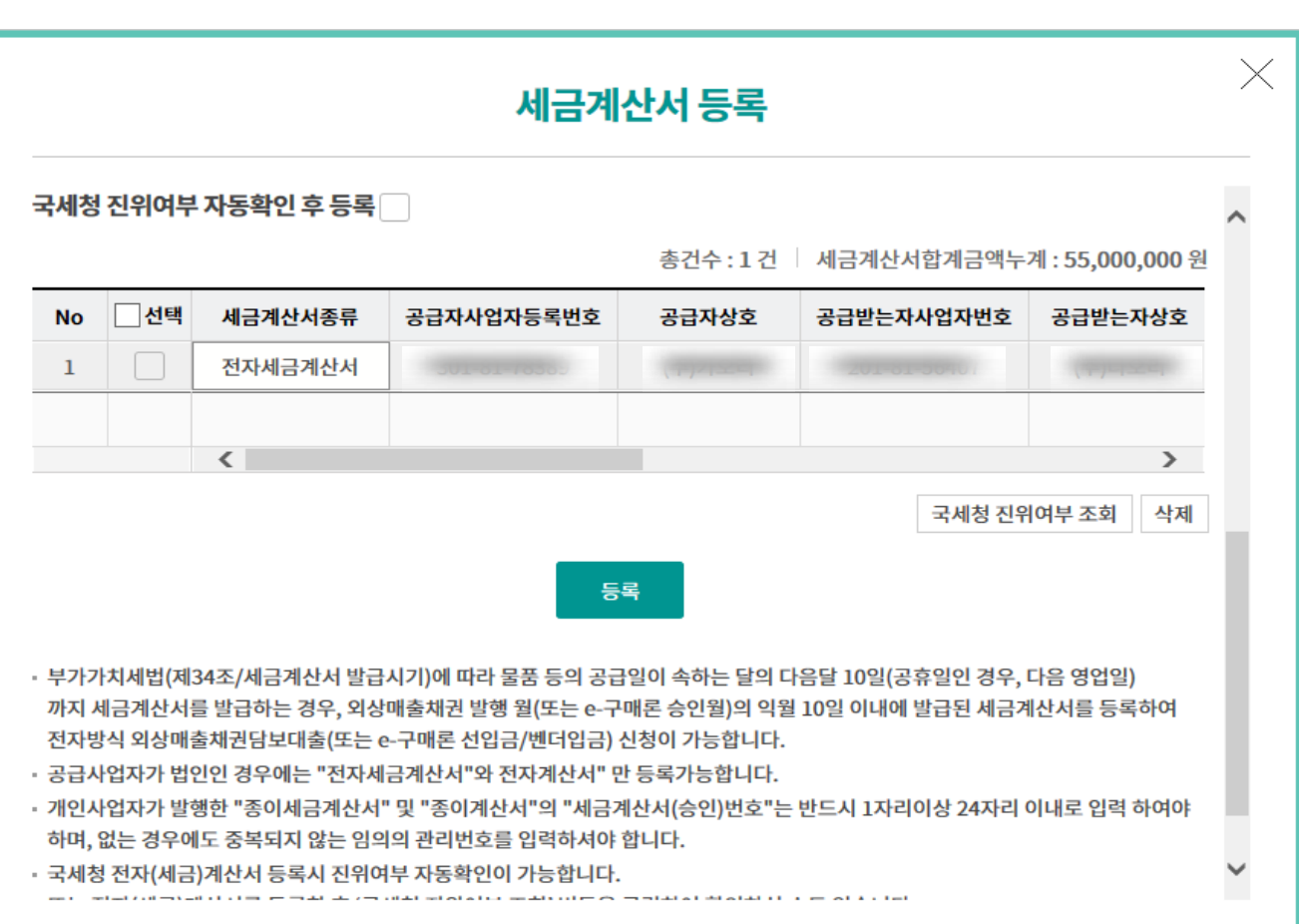

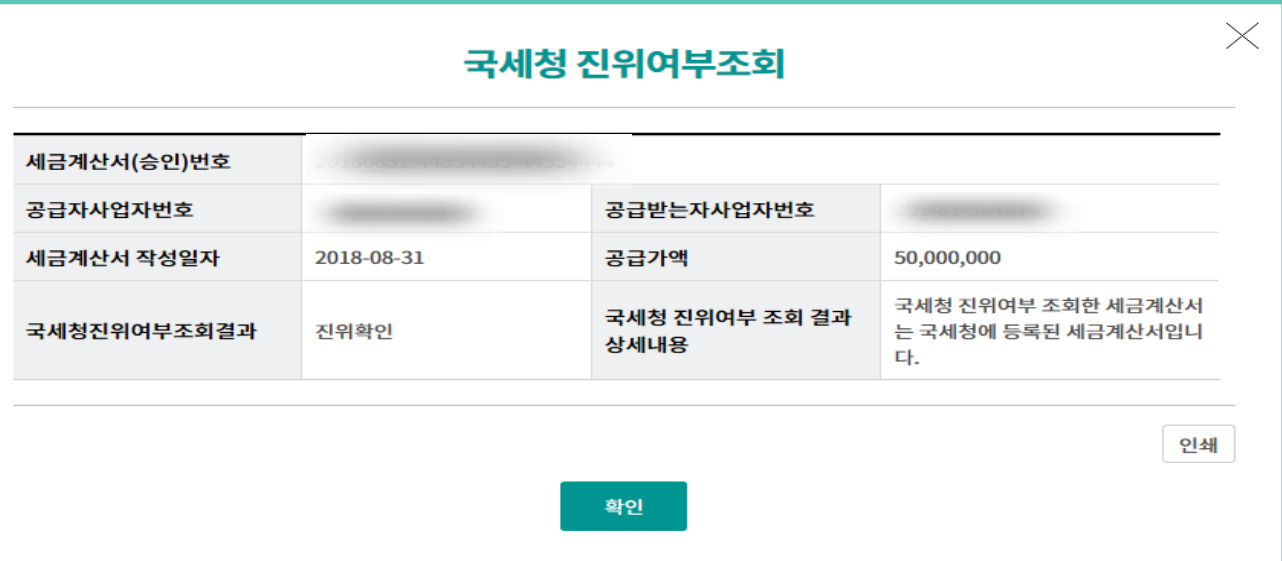

Step 7. 세금계산서 등록이 완료되었습니다.

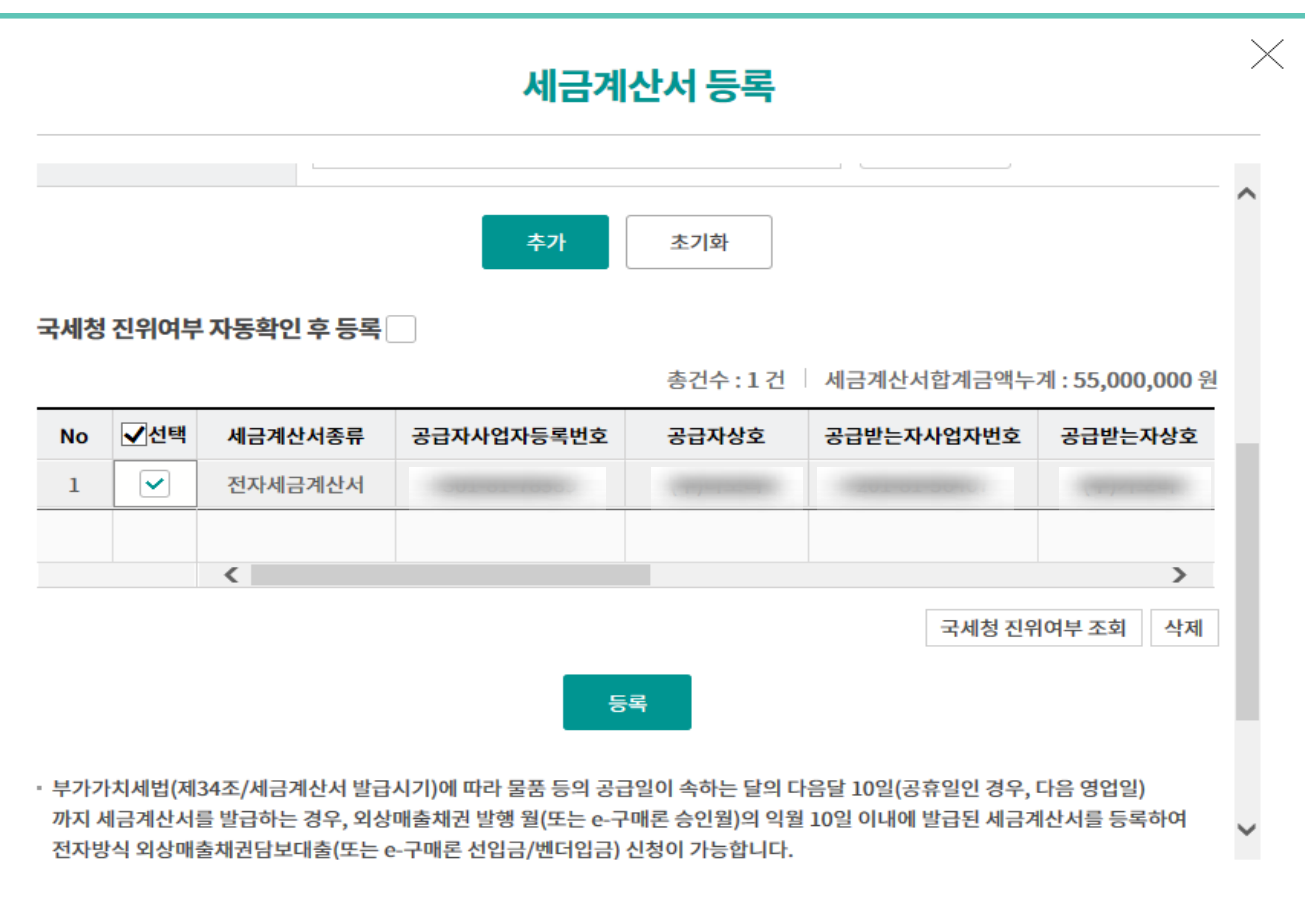

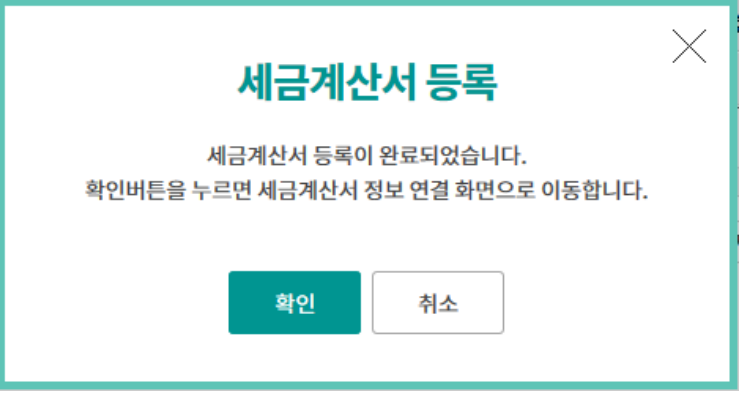

Step 8. 기 등록된 세금계산서를 선택한 후 금융결제원조회 버튼을 클릭합니다. Step 9. 금융결제원 조회 후 세금계산서 정보연결 버튼을 클릭합니다.

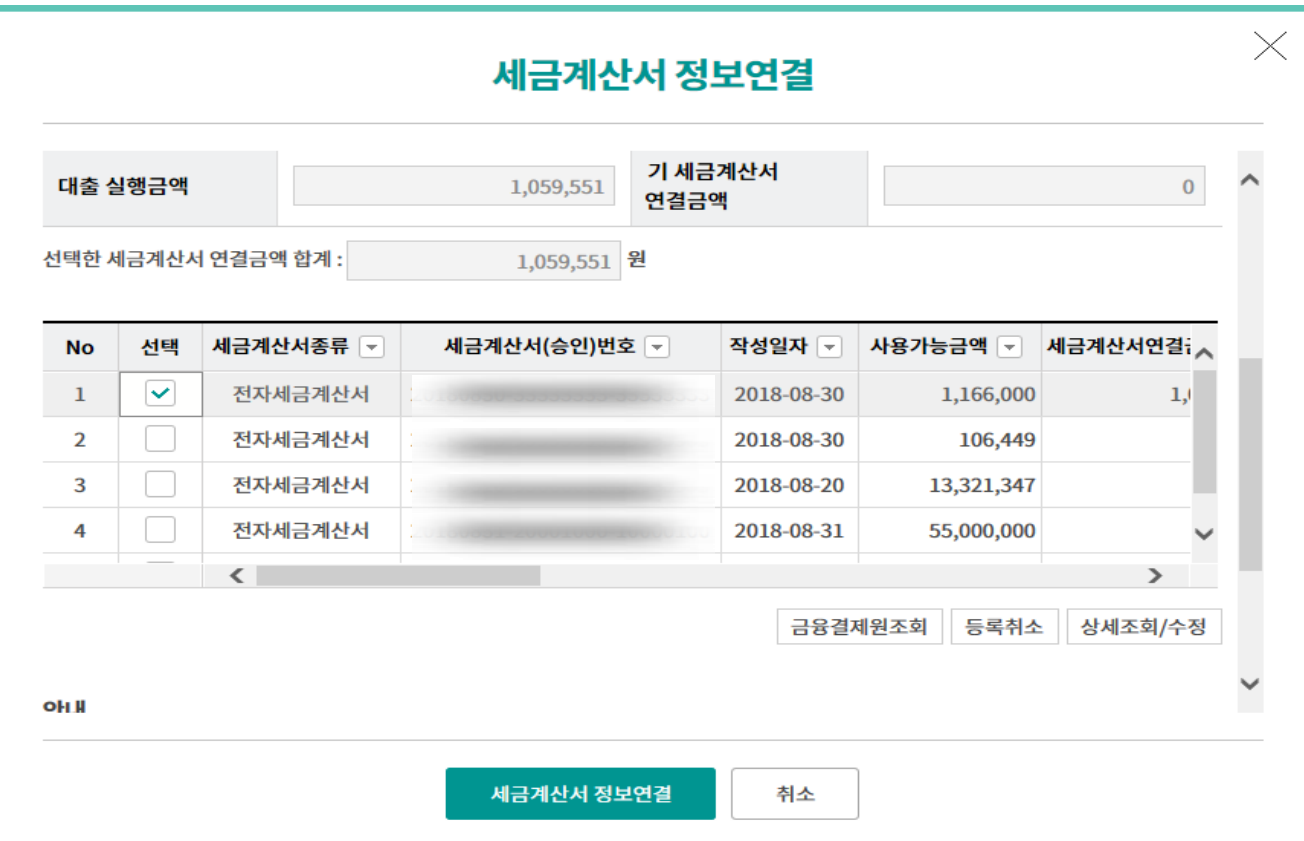

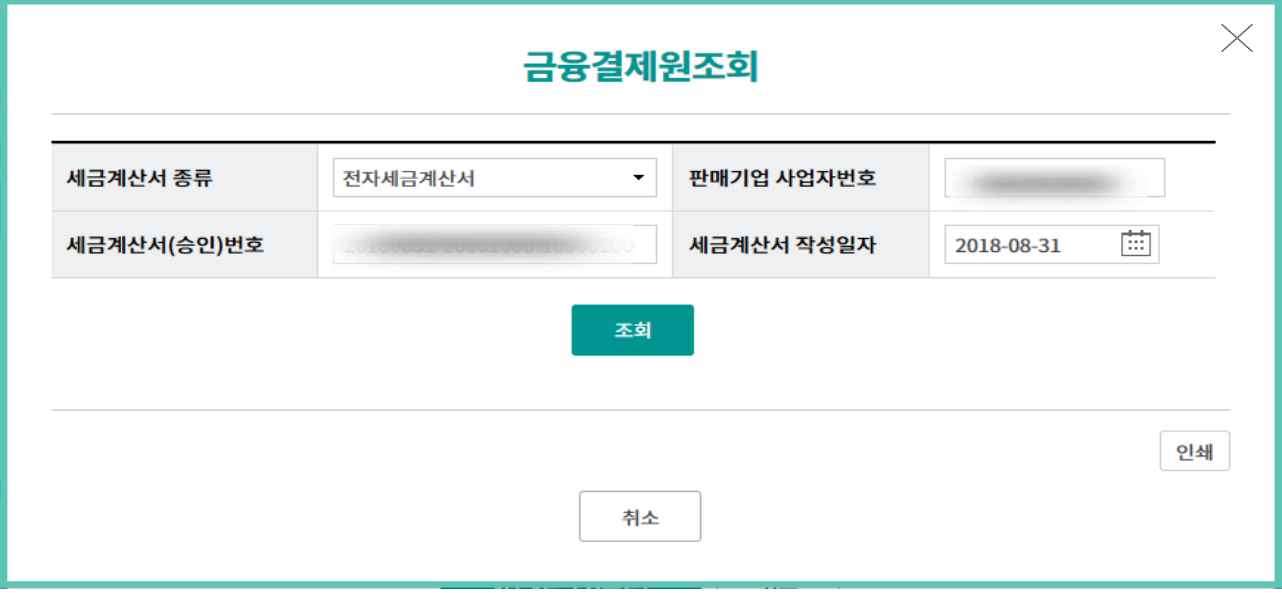

Step 10. 연결된 세금계산서를 확인합니다.

## 상생매출채권 조회/대출 실행(단건)

#### 대출실행 정보확인

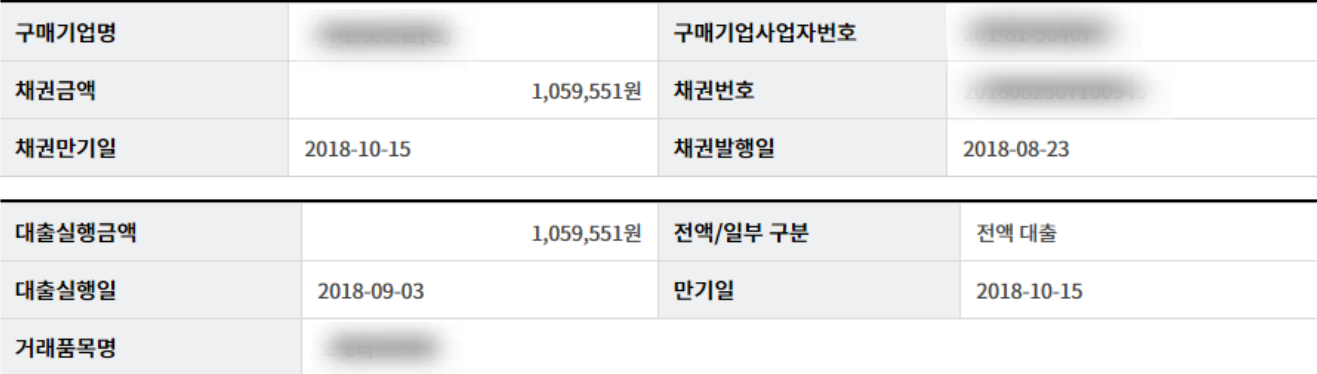

#### 세금계산서 연결정보

세금계산서 건수 : 1 건 | 연결금액 합계 : 1,059,551 원

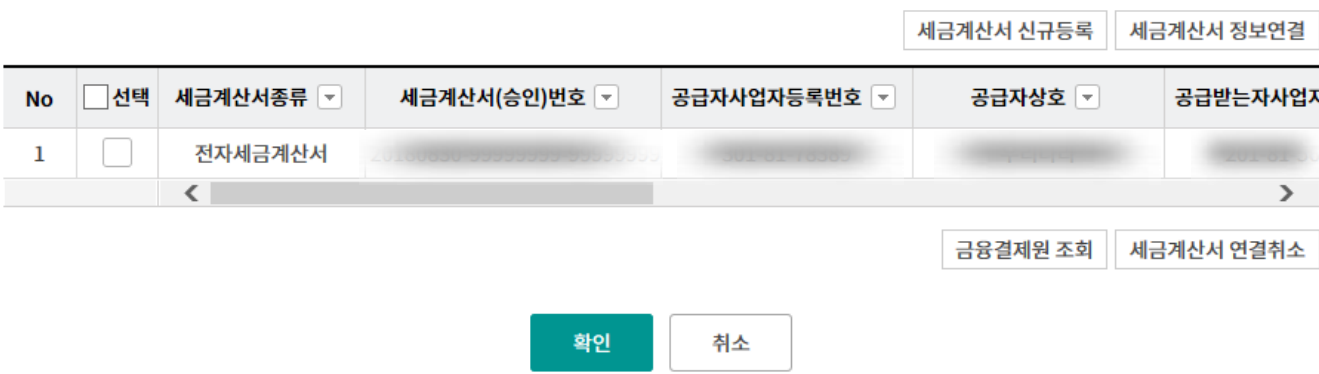

Step 11. OTP 비밀번호 및 인증서 암호를 입력합니다.

#### OTP 비밀번호 입력

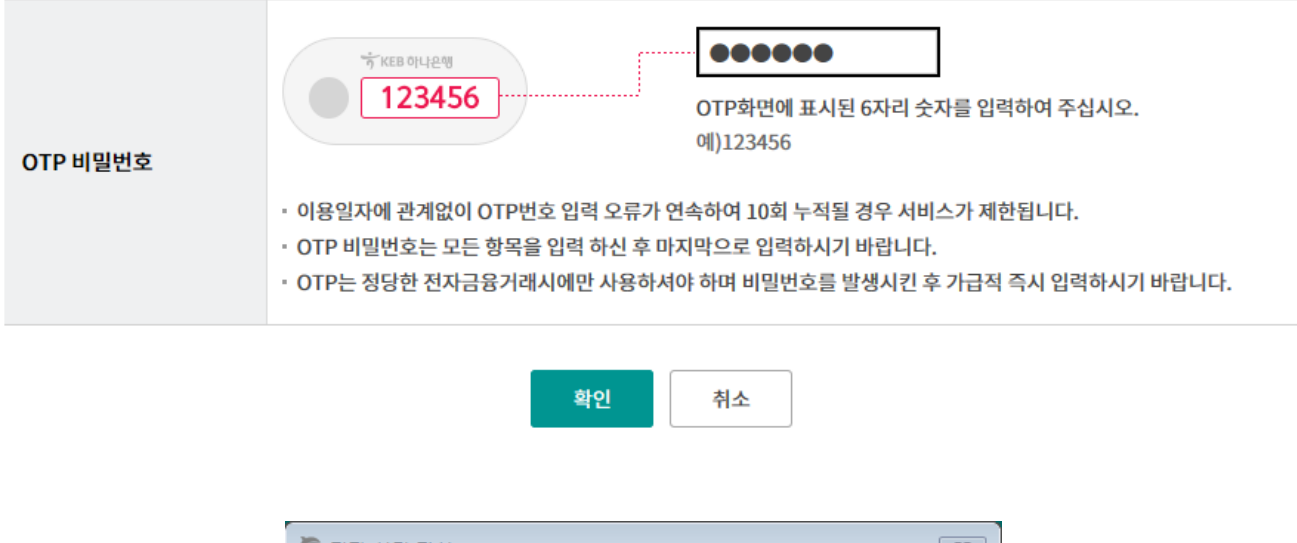

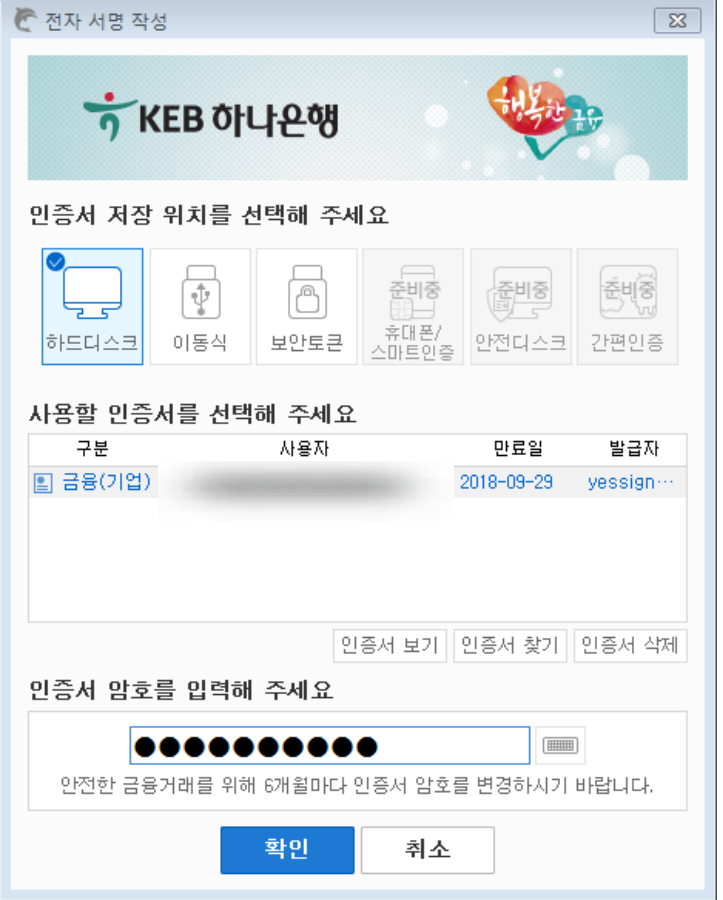

Step 12. 대출실행이 완료되었습니다.

## 상생매출채권 조회/대출 실행(단건)

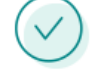

#### 다음과 같이 대출실행(예약대출인 경우 예약실행)이 완료되었습니다.

결과는 대출내역조회 에서 반드시 확인하시기 바랍니다.

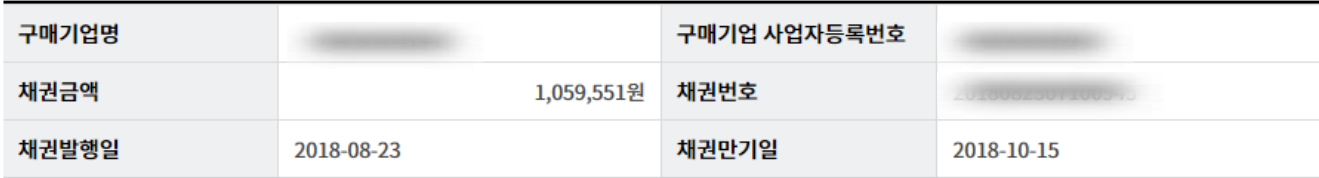

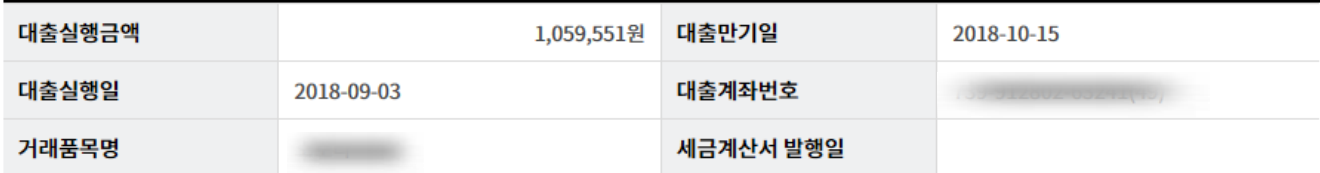

확인

# THANK YOU